一般社団法人 日本耳鼻咽喉科学会 講習会 事前登録方法

ここでは、事前参加登録、講習会登録方法をご説明いたします。

①講習会参加者事前登録システムに移動しますので、左側の「事前登録可能な講習会一覧」をクリックします。 一般社団法人 日本耳鼻咽喉科学会 講習会参加者事前登録システム | 講習会参加者事前登録システム 開催一覧 このページでは、事前登録可能な講習会と参加登録済みの講習会の一覧を閲覧できます。 《マニュアル》 • 事前参加登録マニュアル • 領収書印刷マニュアル 参加登録済講習会 事前登録可能な講習会一覧 今年度昨年度の参加登録済の履歴ー覧が表示されます。 事前参加登録の手続きはこちらから。 登録情報の確認・変更や学会登録証・領収書の印刷はこちらか  $5.$ 

②目的の講習会の「申込」ボタンをクリックします。

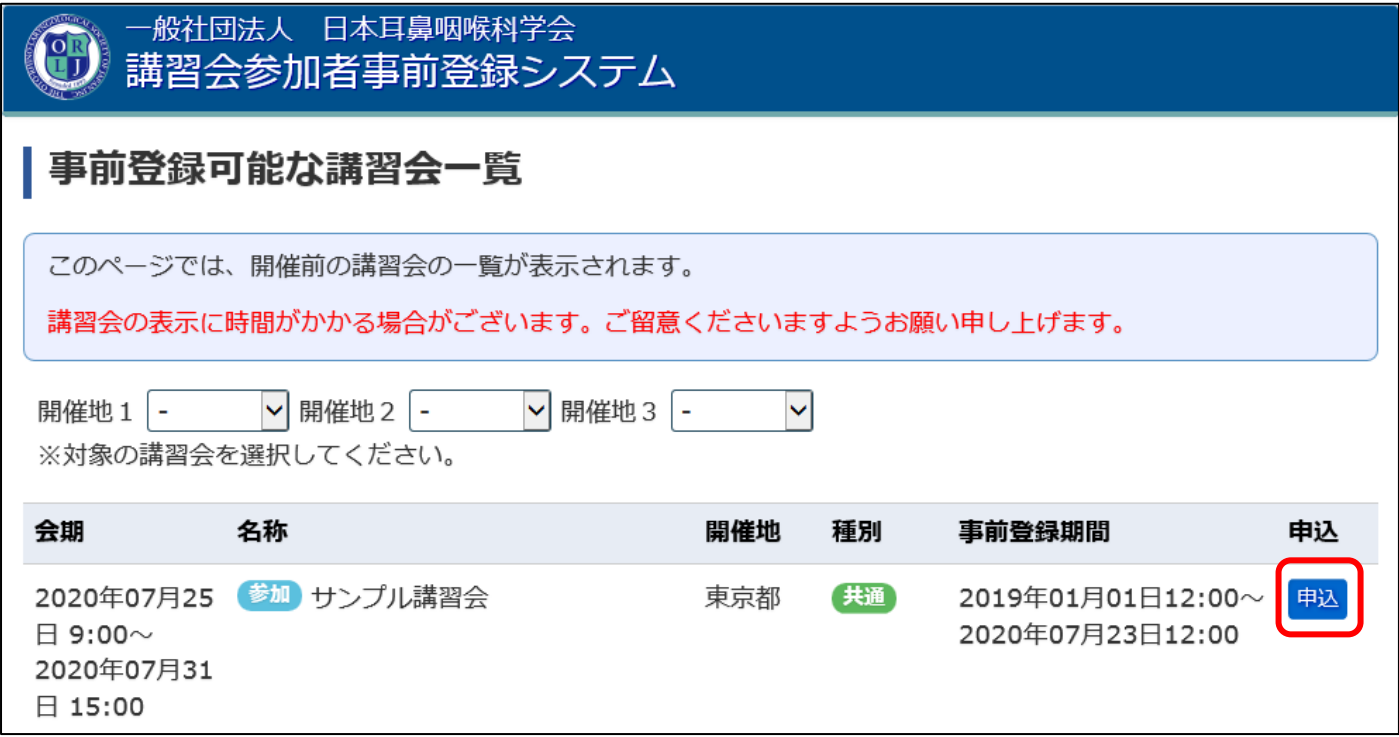

③「開催情報詳細」が表示されますので、ご確認の上「申込」をクリックします。

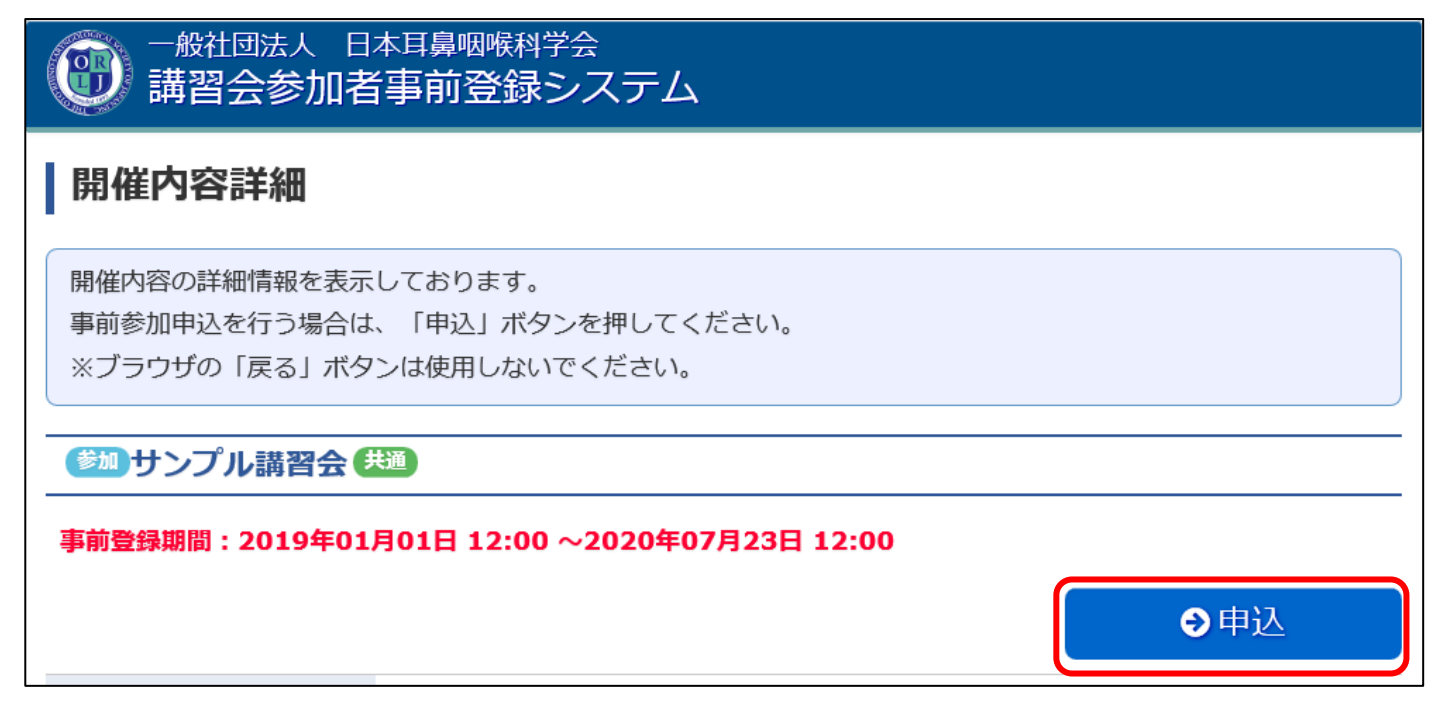

④「参加者情報入力」画面に、登録されている会員情報が表示されます。 今回の申込にあたり変更したい点(参加証・テキスト発送先等)があれば、変更してください。 入力が完了しましたら、画面下までスクロールして「次へ」ボタンをクリックします。 なお、ここでの変更情報は会員マイページには反映されませんのでご注意ください。 また、メールアドレスは必ず受け取ることが出来るメールアドレスになっているかご確認ください。

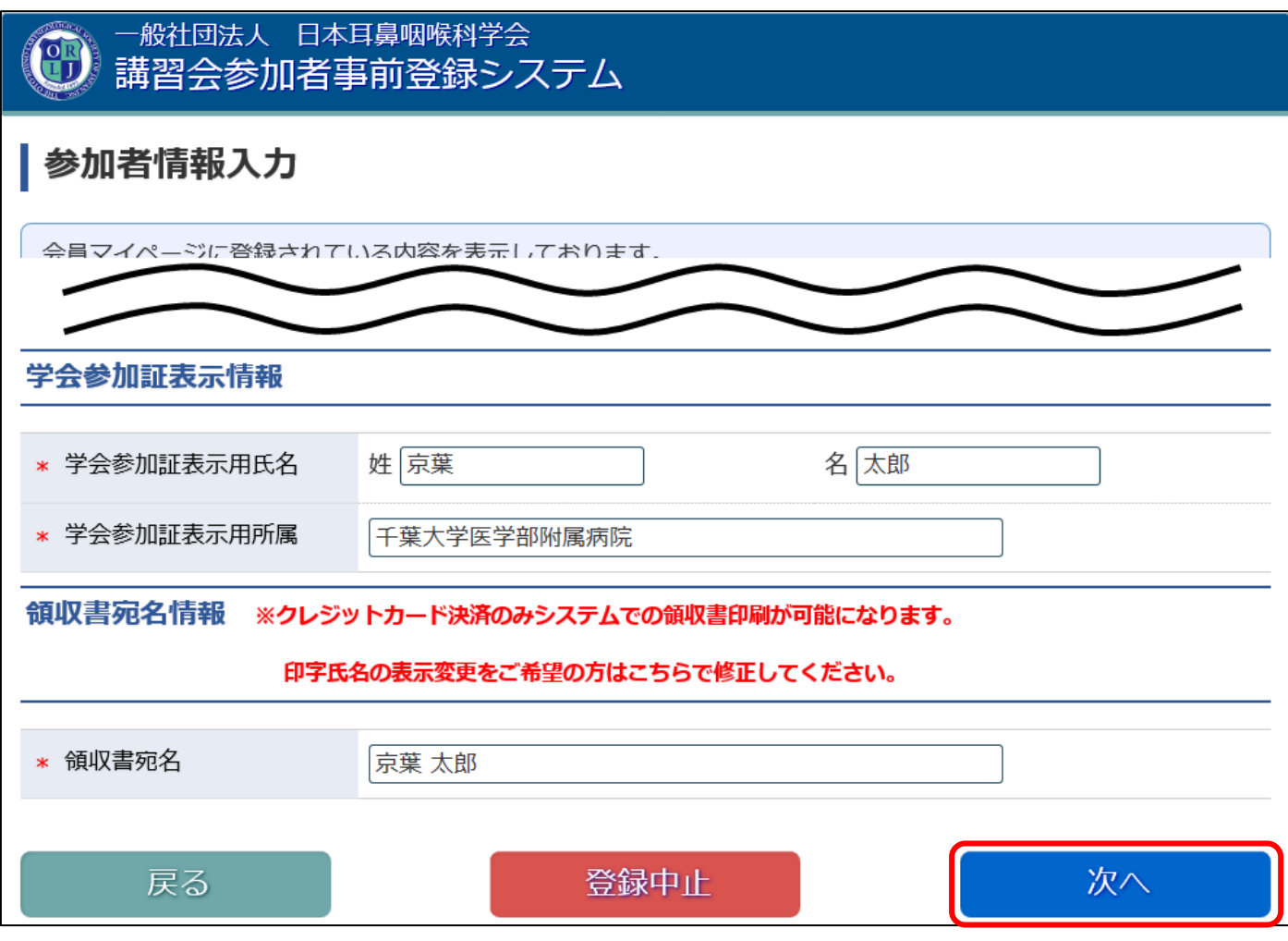

⑤「関連講習会の選択」画面では、右側の詳細ボタンで詳細を確認していただき、お申込されたい講習会を選ん で、左側の選択ボックスに☑を入れてください。 チェックが完了しましたら、画面下までスクロールして「次へ」をクリックします。

各講習会の受講人数に上限がある場合は、先着順となっておりますのでご注意ください。

## 関連講習会の選択

参加を希望される講習会にチェックを入れてください。 ※ブラウザの「戻る」ボタンは使用しないでください。

## 講習会の情報

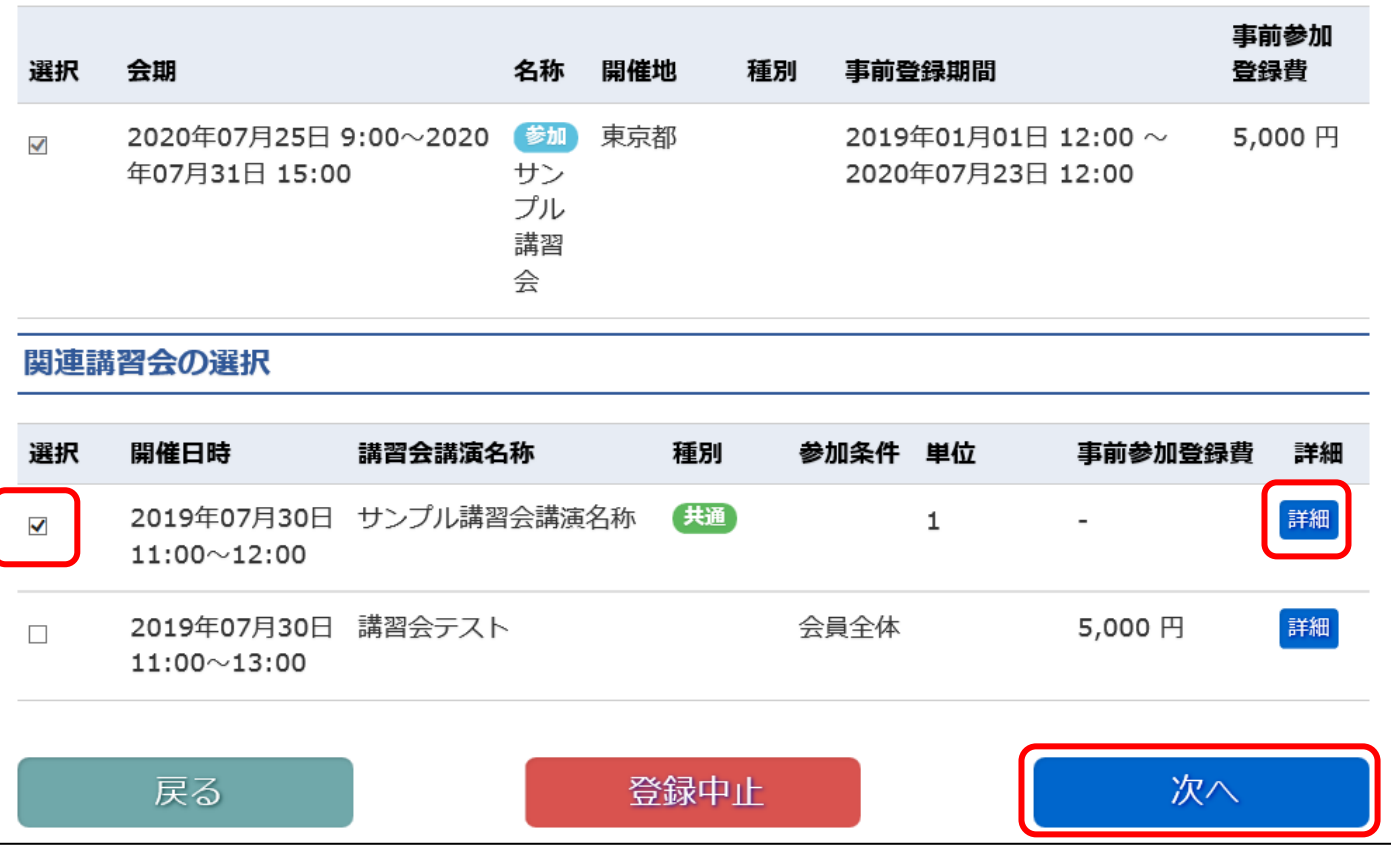

⑥「申込内容確認」画面にて、申込情報や講習会を確認してください。 画面下まで確認を行ない、問題がなければ「決済方法選択」をクリックします。

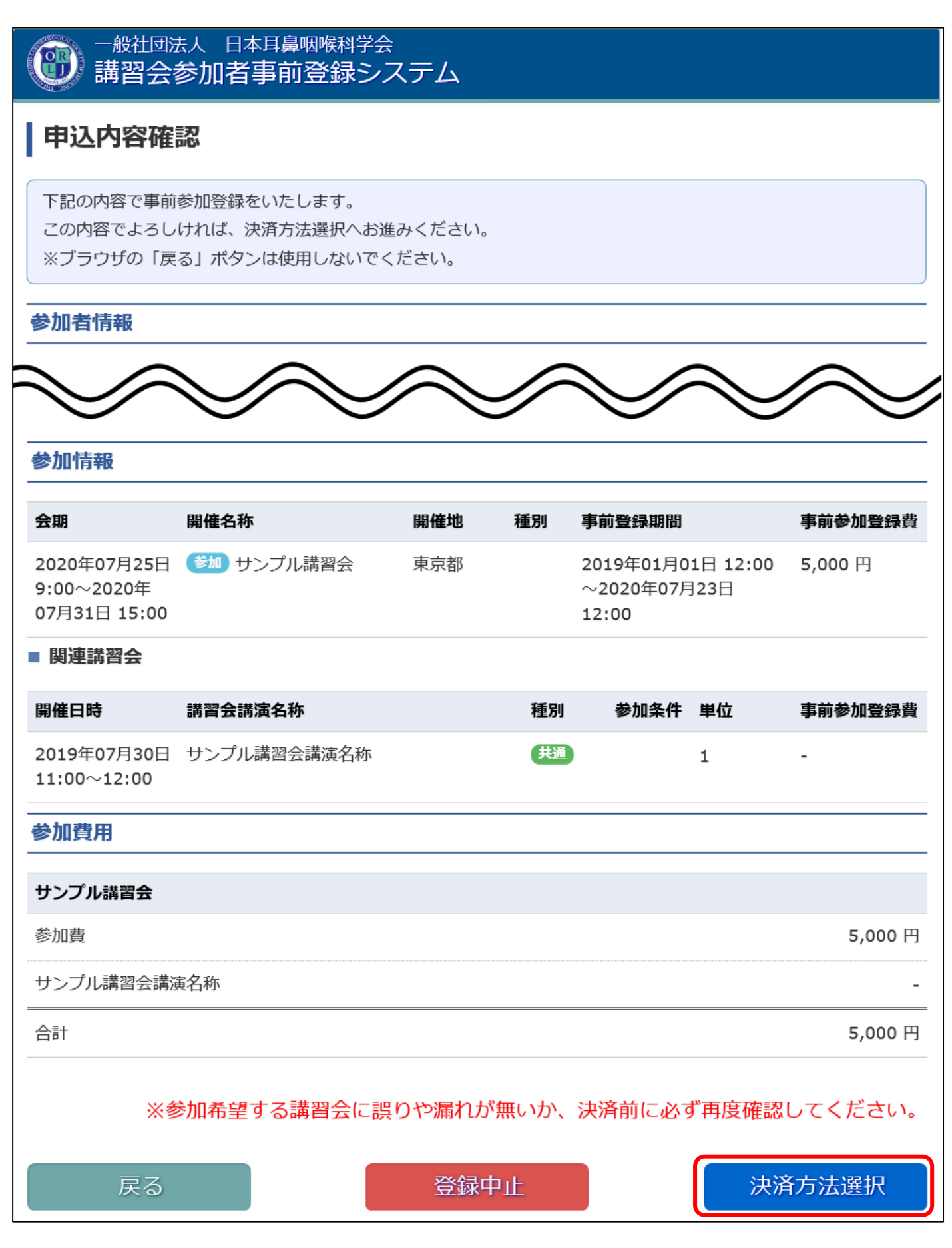

⑦「決済方法選択」画面にて、もう一度金額を確認し、決済方法をプルダウンメニューより選択してください。 今回は「クレジットカード」「銀行振込」のみが利用できます。

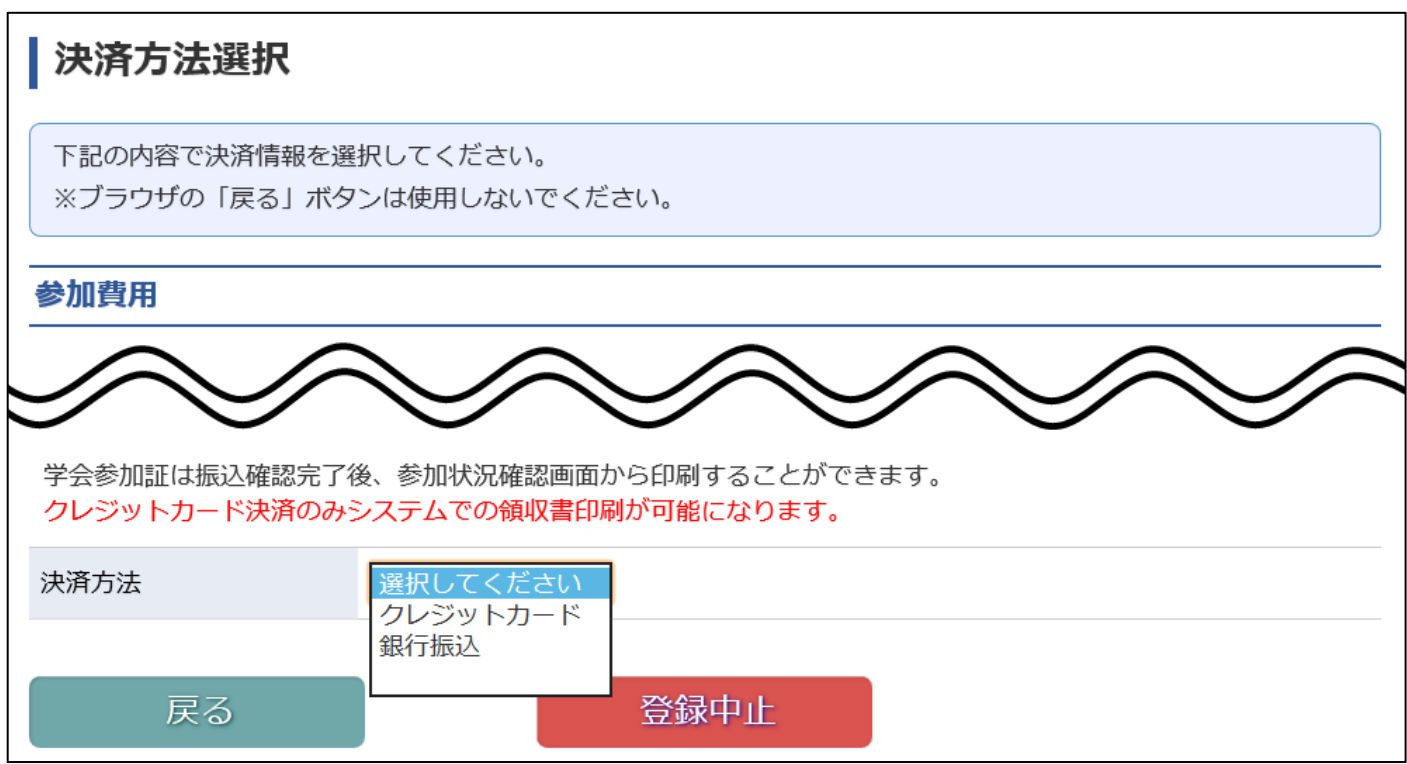

## ▼「クレジットカード」を選択した場合

「次へ」ボタンが表示されますのでクリックします。次の画面でクレジットカード決済を行います。

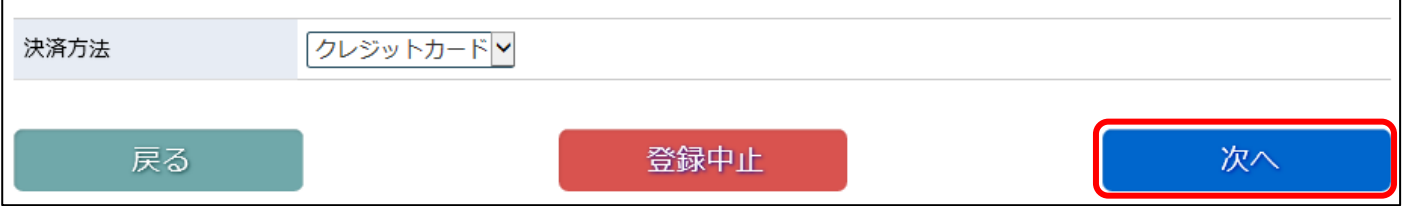

## ▼「銀行振込」を選択した場合

「申込」ボタンが表示されますのでクリックし、申込を完了します。メールにて振込先口座等が送られます。

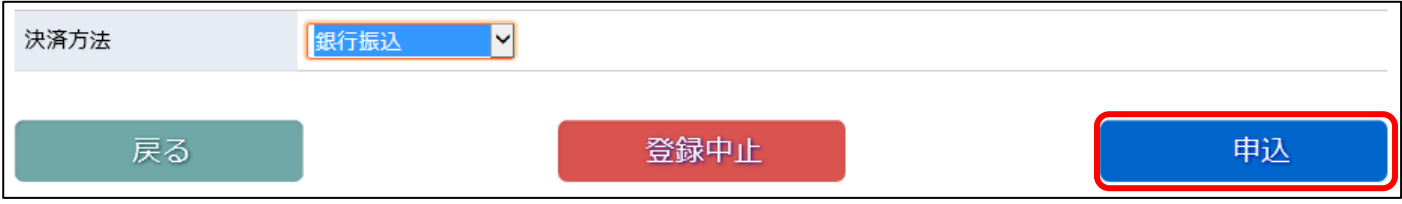

⑧(「クレジットカード」を選択した場合のみ)クレジットカード決済に必要な情報を入力し、「決済」ボタンを クリックしてください。ここで入力された情報は学会事務局や運営事務局は保持せず、決済会社のみが決済に利 用します。

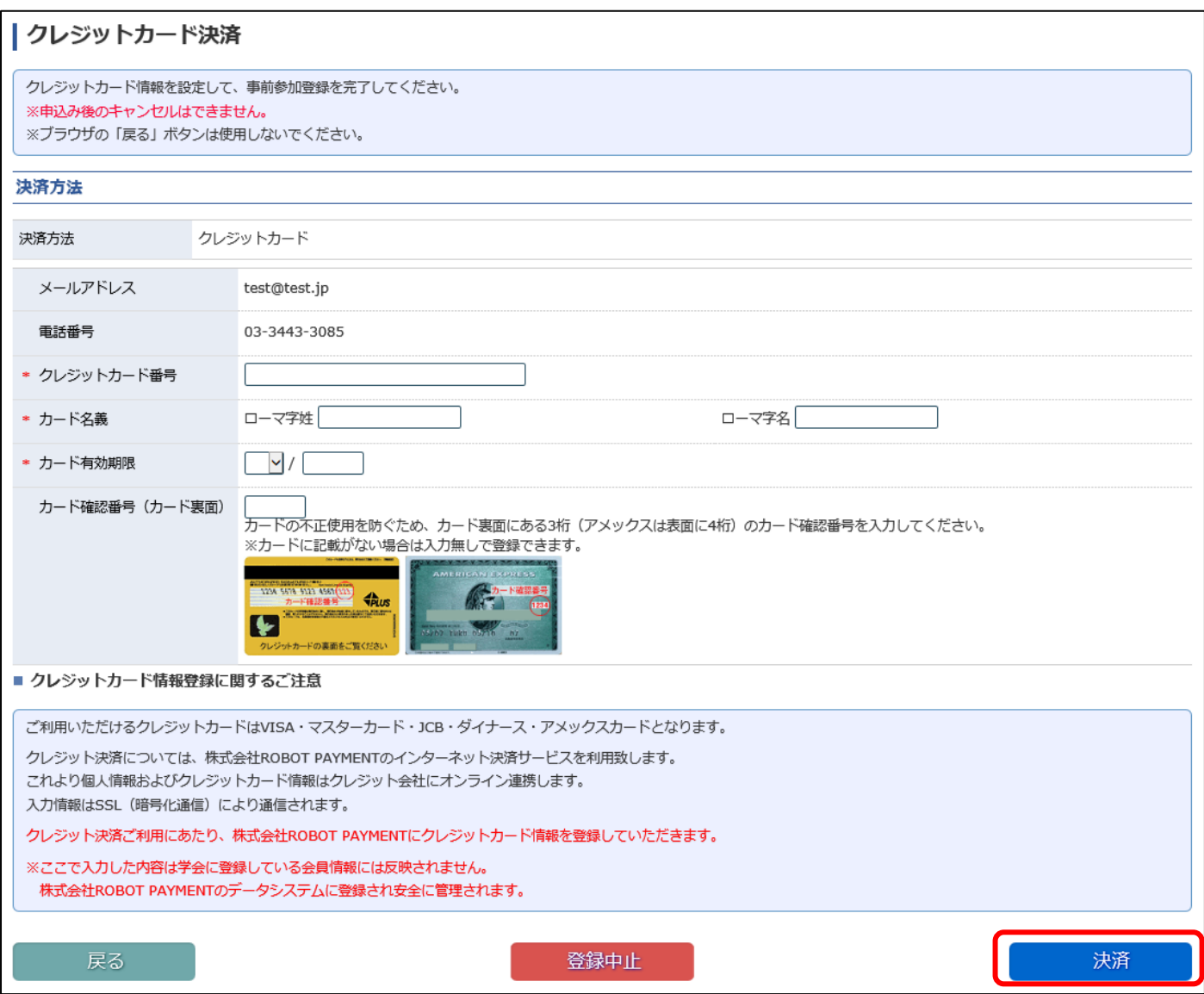

⑨最後に、「事前参加登録完了」画面が表示されます。メールにてお申込の内容は送付されますので、確認をお願 いいたします。

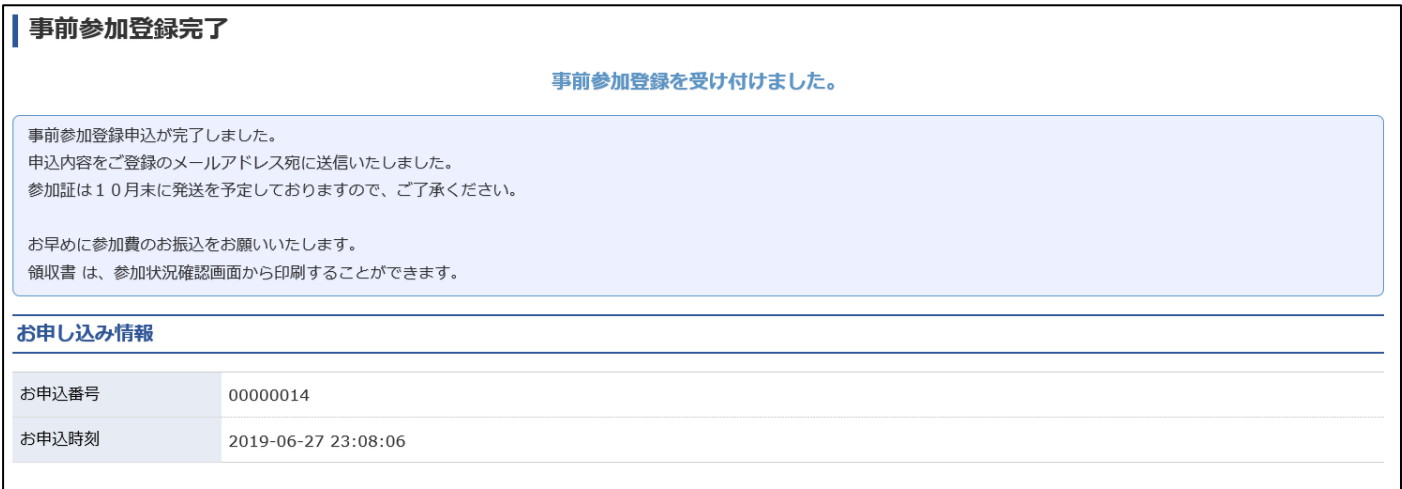